# LEASE ANALYSIS LANDLORD OFFICE USA EXAMPLE

# INTRODUCTION

This lease analysis example analyses and office lease from a landlords perspective.

This comprehensive Landlord Office example uses all the lease features including entering a variety of leases with Free Rent and the application of Rent Caps and Recoverable Expense Caps and Stops.

The landlord is considering a proposal from CTA Realty to rent two spaces in the building;

Suite 105 Rentable Area: 5,900 Sq. Ft. Usable Area: 5,000 Sq. Ft. Suite 306 Rentable Area: 2,500 Sq. Ft. Usable Area: 2,119 Sq. Ft.

This practice example consists of two Sections;

- 1. The input information for the project
- 2. The instructions for entering the project data

# PROJECT INFO. Folder

Property Name: Capital Plaza Description: Office Lease Analysis Landlord Tenant: CTA Realty Analysis Period: 10 Years Starting Date: Year 1 Jan

# LANDLORD Folder

Landlord's Marginal Tax Rate: 35.00% Discount Rate: Before Tax 13.00%

# LEASEHOLD IMPROVEMENTS Folder

Suite 105 Description: No. 105 Leasehold Improvements Amount: \$55,000 Year 1 Jan Depreciation Method: Commercial Prop. St Line

Suite 306 Description: No. 306 Leasehold Improvements Amount: \$18,000 Year 1 Jan Depreciation Method: Commercial Prop. St Line

### GENERAL EXPENSES Folder

General Expenses are expenses paid for by the landlord that are common to the two spaces being rented by the tenant, which is Suite 105 and Suite 306, such as security services.

Note: If the tenant only occupied one space there wouldn't be any General Expenses to enter."

# **General Expenses**

### Parking Maintenance

Parking Spaces: 25 \$6.00 per Space per month paid monthly for 12 months then increasing at 3.00% compounding per year.

# GENERAL REVENUE Folder

General Revenues are only used if the tenant is leasing several spaces in the building and there are revenues common to the spaces such as sign rental and parking. etc.

Note: If the tenant only occupied one space there wouldn't be any General Revenues to enter.

# **General Revenue**

# Sign Rental

\$500 paid monthly for 12 months then increasing at 3.00% compounding per year.

# Parking

25 parking spaces at \$25 per month for 12 months then increasing at 3.00% compounding per year. The parking is **subject to a Rent Cap** of \$400 per month for the full 10 years. This means that the maximum that will be paid by the tenant for parking per month is \$400

# **RENT REVENUE AND EXPENSES Folders**

Consists of three folders

- 1. Tenancy Information Folder Used to enter information on the tenant
- 2. Revenue Folder Used to enter the rent, parking etc paid by the tenant to the landlord
- 3. Rental Expenses Folder Use to enter the costs incurred by the landlord related to the space

# **TENANCY INFORMATION Folder**

Suite/Unit No: No. 105 Floor No: 1 Tenant Name: CTA Realty Rentable Area Sq. Ft: 5,900 Usable Area Sq. Ft: 5,000

# Suite/Unit No: No. 306

Floor No: 3 Tenant Name: CTA Realty Rentable Area Sq. Ft: 2,500 Usable Area Sq. Ft: 2,119

### **REVENUE Folder**

Is the rent paid by the tenant to the landlord and is entered in the "Rent Revenue & Expenses" and "Revenue" subfolder for each of the two spaces as follows;

### Suite 105 Rentable Area: 5,900 Sq Ft Usable Area 5,000 Sq Ft

### **Base Rent**

\$26.00 per Unit of Tenant's Rentable Area per Yr paid monthly. Two terms of 5 years. Increase for the second term base on 3.00 % compounding for five years

### Free Rent

First three months. 100% of Base Rent

# Recoverable Expenses

\$9.00 per Unit of Tenant's Rentable Area per Yr paid monthly for 12 months then increasing at 3.00% compounding per year. **Subject to a Recoverable Expense Cap** of \$4,500 per month. This means that the maximum recoverable expenses the tenant will pay is \$4,500 per month.

Suite 306 Rentable Area: 2,500 Sq. Ft. Usable Area: 2,119 Sq. Ft.

### Base Rent

\$17.00 per Unit of Tenant's Rentable Area paid Monthly. Two terms of 5 years. Increase for the second term base on 3.00% compounding for five years

# Free Rent

First three months. 100% of Base Rent

### **Recoverable Expenses**

\$8.00 per Unit of Tenant's Rentable Area per Yr paid monthly for 12 months then increasing at 3.00% compounding per year for 9 years. **Subject to a Recoverable Expense Stop** of \$1,800 per month. This means that the Tenant doesn't pay any recoverable expenses until the recoverable expenses exceed \$1,800 per month and then pays the difference between the Additional Rent and the Expense Stop.

# **RENTAL EXPENSES Folder**

Rental Expenses are expenses paid by the landlord which are allocated to the space such as the proportional share of property taxes, insurance, common area maintenance, property management etc.

Suite 105 Rentable Area: 5,900 Sq. Ft. Usable Area: 5,000 Sq. Ft.

# Expenses paid by Landlord

\$9.75 per Unit of Tenant's Rentable Area per Yr paid monthly for 12 months then increasing at 3.00% compounding per year for 9 years

# Leasing Fee

Year 1 Jan \$26,000

### Suite 306 Rentable Area: 2500 Sq. Ft. Usable Area: 2,119 Sq. Ft.

# Expenses paid by Landlord

\$8.50 per Unit of Tenant's Rentable Area per Yr paid monthly for 12 months then increasing at 3.00% compounding per year for 9 years

### Leasing Fee

Year 1 Jan \$7,000

# VACANCY Folder

This analysis assumes there are no vacancies

# **FINANCING Folder**

The Financing folder allows you to enter two types of financing;

### Mortgage (Borrowing)

Money borrowed by the landlord to fund tenant and other improvements associated with the space being rented

Description: Improvement Loan Commencing: Year 1 January Type: Standard Mortgage Amount: \$55,000 Time Period: 10 years Amortization: 10 years Nominal Interest Rate: 8.00%

# **Tenant Loans**

The landlord lends money to the tenant to fund their leasehold improvements and moving costs and the tenant repays the loan principle and interest every month.

Description: Tenant Loan Commencing: Year 1 January 1 Type: Standard Mortgage Amount: \$30,000 Time Period: 5 years Amortization: 5 years Nominal Interest Rate: 10.00%

### **TERMINATION Folder**

Cost incurred by the landlord at the end of the lease for cleaning up the two spaces in preparation for leasing to a new tenant.

Cleanup and restoration costs \$25,000

Value of leasehold improvements on termination is zero.

# INSTRUCTIONS FOR ENTERING THE PROJECT INTO INVESTOR PRO

# **Getting started**

The first step is to open the Investor Pro Template "Lease Analysis Landlord Office" as follows:

- 1. Open Investor Pro.
- 2. Select the New Project Folder then select the Investit Templates folder

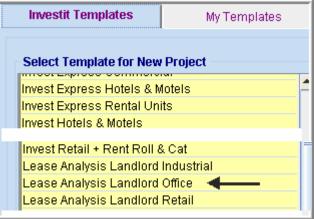

- 3. Select and open the Investit template ""Lease Analysis Landlord Office" The analysis period dialog will open at this point.
- 4. Enter 10 years and click OK

# Entering the project data and information

# **PROJECT INFO. Folder**

- 1. Enter the Property Name: Capital Plaza
- 2. Enter Description: Office Lease Analysis Landlord

### LANDLORD Folder

- 1. Enter the Discount Rate Before Tax: 13.00%
  - Notes:

The Discount Rate is used to calculate the Net Present Value and Net Effective Rent The program automatically calculates the Discount Rate After Tax

### LEASEHOLD IMPROVEMENTS Folder

First Row

- 1. Enter the Description: 105 Leasehold Improvements
- 2. Enter the Amount: \$55,000

# Second Row

- 1. Add the second row by clicking on the Add button
- 2. Enter the Description: 306 Leasehold improvements
- 3. Enter the Amount: \$18,000
- 4. Select the Depreciation Method: Commercial Prop. St Line

Your entries for the Leasehold improvements should look like this;

| Leasehold Improvements         |           |                                 |       |                            |                          |  |  |
|--------------------------------|-----------|---------------------------------|-------|----------------------------|--------------------------|--|--|
| Inflate                        |           |                                 |       |                            |                          |  |  |
| Description                    | Amount    | t Year Month Depreciation Metho |       | Depreciation Method        | Recovery<br>Period [yrs] |  |  |
| No. 105 Leasehold Improvements | \$ 55,000 | Year 1 💌                        | Jan 🗵 | Commercial Prop. St Line 🔄 | 39.                      |  |  |
| No. 306 Leashold Improvements  | \$ 18,000 | Year1 👱                         | Jan 🖃 | Commercial Prop. St Line 📃 | 39.                      |  |  |

# GENERAL EXPENSES Folder

Parking Spaces: 25

Parking Maintenance \$6.00 per Space per month paid monthly for 12 months then increasing at 3.00% compounding per year.

Steps for setting up the General Expenses folder

- 1. Select row 1
- 2. Enter Description "Parking Maintenance"
- 3. Select Entry Choice "\$ per Space per Mo"
- 4. Enter QTY: 25
- 5. Click on the Projection Wizard button

In the Projection Wizard

- 6. Paid column: Select "Monthly for 12 Months"
- 7. Project Entry Using column: Select "Annual Compounding"
- 8. Entry column: Enter \$6.00
- 9. **Time Period column:** Check the "To End" box. This allows the projection to continue until the end of the 10 year Analysis Period
- 10. Increase column: Enter the Compounding Rate of 3.00%

| To view your entries, click on the | Projection Description | button, which describes the |
|------------------------------------|------------------------|-----------------------------|
| entries and projections.           |                        |                             |
|                                    |                        |                             |

| Parking Maintenance                  |                                                       |  |  |  |  |
|--------------------------------------|-------------------------------------------------------|--|--|--|--|
| Entry Choice: \$ per Space per Month |                                                       |  |  |  |  |
| Quantity: 25                         |                                                       |  |  |  |  |
| Year 1 Jan                           | \$6.00 per Space per Month paid monthly for 12 months |  |  |  |  |
|                                      | Compounding at 3.00% per year for next 9 years        |  |  |  |  |
|                                      |                                                       |  |  |  |  |

Press OK to return to the Projection Wizard

Your entries in the Projection Wizard should look like this;

| Ent | Entry Information                 |                        |         |          |       |           |        |     |          |
|-----|-----------------------------------|------------------------|---------|----------|-------|-----------|--------|-----|----------|
| D   | Description: Parking Maintenance  |                        |         |          |       |           |        |     |          |
| Er  | Entry Choice: \$ per Space per Mo |                        |         |          |       |           |        |     |          |
|     |                                   |                        |         |          |       |           |        |     |          |
| Pro | ojections                         |                        |         |          |       |           |        |     |          |
|     |                                   |                        |         | Start    | Date  | Ti        | me Per | iod |          |
|     | Paid                              | Project<br>Entry Using | Entry   | Year     | Month | To<br>End | Yrs    | Mos | Increase |
| M   | onthly for 12 Months 🖃            | Annual Compounding 📃 👱 | \$ 6.00 | Year 1 🖃 | Jan 👱 | 7         | 10 🖃   | 0 🔟 | 3.00%    |

11. Select the General Revenue Folder

### **GENERAL REVENUE Folder**

Sign Rental \$500 paid monthly for 12 months then increasing at 3.00% compounding per year.

- 1. Enter Description: Sign Rental
- 2. Select the Entry Choice: \$ per Mo
- 3. Click on the Projection Wizard button
- 4. In the Projection Wizard make the following entries;
- 5. Paid column: Select "Monthly for 12 Months"
- 6. Project Entry Using column: Select "Annual Compounding"
- 7. Entry column: Enter \$500
- 8. **Time Period column:** Check the "To End" box. This allows the projection to continue until the end of the 10 year Analysis Period
- 9. Increase column: Enter the Compounding Rate of 3.00%

| To view your entries, click on the | Projection Description | button, which describes |
|------------------------------------|------------------------|-------------------------|
| the entries and projections.       |                        |                         |
|                                    |                        |                         |

| Sign Rental            |                                                |
|------------------------|------------------------------------------------|
| Entry Choice: \$ per l | Month                                          |
| Year 1 Jan             | \$500 per Month paid monthly for 12 months     |
|                        | Compounding at 3.00% per year for next 9 years |
|                        |                                                |

Click OK to return to the Projection Wizard

Your entries in the Projection Wizard should look like this;

| Entry Information       |                        |        |          |       |           |        |     |          |
|-------------------------|------------------------|--------|----------|-------|-----------|--------|-----|----------|
| Description: Sign R     | ental                  |        |          |       |           |        |     |          |
| Entry Choice: \$ per M  | ſo                     |        |          |       |           |        |     |          |
| Projections             |                        |        |          |       |           |        |     |          |
|                         |                        |        | Start    | Date  | Ti        | me Per | iod |          |
| Paid                    | Project<br>Entry Using | Entry  | Year     | Month | To<br>End | Yrs    | Mos | Increase |
| Monthly for 12 Months - | Annual Compounding 📃   | \$ 500 | Year 1 🔄 | Jan 🖃 | <b>V</b>  | 10 🖃   | 0 🔟 | 3.00%    |

10. Click on the OK button to return to the General Revenue Folder

# **Entering and Projecting Parking revenue**

Parking 25 parking spaces at \$25 per month for 12 months then increasing at 3.00% compounding per year.

The parking is **subject to a Rent Cap** of \$400 per month for the next 10 years. This means that the maximum that will be paid by the tenant for parking per month is \$400

- 1. Click on the Add button
- 2. Enter Description: Parking
- 3. Select the Entry Choice: \$ per Space per Mo
- 4. Enter QTY: 25

- 5. Click on the Projection Wizard button
- 6. In the **Projection Wizard** make the following entries;
- 7. Paid column: Select "Monthly for 12 Months"
- 8. Project Entry Using column: Select "Annual Compounding"
- 9. Entry Column: Enter \$25.00
- 10. **Time Period column:** Check the "To End" box. This allows the projection to continue until the end of the 10 year Analysis Period
- 11. Increase column: Enter the Compounding Rate of 3.00%

| To view your entries, click on the   | Projection Description | button, which describes |
|--------------------------------------|------------------------|-------------------------|
| the entries and projections.         |                        | ,                       |
| Parking                              |                        |                         |
| Entry Choice: \$ per Space per Month |                        |                         |
|                                      |                        |                         |

| Quantity: 25 |                                                        |
|--------------|--------------------------------------------------------|
| /ear1 Jan    | \$25.00 per Space per Month paid monthly for 12 months |
|              | Compounding at 3.00% per year for next 9 years         |
|              |                                                        |

### Your entries in the Projection Wizard should look like this;

| Entry Information      | Entry Information                 |          |          |       |           |        |     |          |
|------------------------|-----------------------------------|----------|----------|-------|-----------|--------|-----|----------|
| Description: Parking   | 3                                 |          |          |       |           |        |     |          |
| Entry Choice: \$ per S | Entry Choice: \$ per Space per Mo |          |          |       |           |        |     |          |
|                        |                                   |          |          |       |           |        |     |          |
| Projections            | Projections                       |          |          |       |           |        |     |          |
|                        |                                   |          | Start    | Date  | Ti        | me Per | iod |          |
| Paid                   | Project<br>Entry Using            | Entry    | Year     | Month | To<br>End | Yrs    | Mos | Increase |
| Monthly for 12 Months  | Annual Compounding                | \$ 25.00 | Year 1 👱 | Jan 🗾 |           | 10 🔟   | 0 🔟 | 3.00%    |

- 1. Click on the "Ok" button to return to the "General Revenue" folder
- 2. Click on the Apply Cap or Stop button to add the Rent Cap
- 3. Select Rent Cap from the Caps and Stops dialog that pops up and click OK

| Ci       | aps & Stops                    |                                                                                                    | × |
|----------|--------------------------------|----------------------------------------------------------------------------------------------------|---|
|          | -                              | le Expense Cap (Tenant pays expenses up to the Cap)<br>le Expense Stop (Landlord pays expenses up to the Stop)<br><u>C</u> ancel <u>H</u> elp |   |
| 4.       | Select the ne                  | ew 'Rent Cap' row                                                                                                    |   |
| 5.<br>6. | Click on the Enter <b>Amou</b> | Projection Wizard button<br>nt: \$400                                                                                                    |   |

# 7. Time Period: check the "To End" button

### Your projection should look like this

| Entry Information     |                        |        |          |       |           |         |     |  |
|-----------------------|------------------------|--------|----------|-------|-----------|---------|-----|--|
| Description: Rent Cap |                        |        |          |       |           |         |     |  |
| Entry Choice: Amount  |                        |        |          |       |           |         |     |  |
| Projections           |                        |        |          |       |           |         |     |  |
|                       |                        |        | Start    | Date  | Ti        | me Peri | iod |  |
| Paid                  | Project<br>Entry Using | Amount | Year     | Month | To<br>End | Yrs     | Mos |  |
| Monthly               | Constant (Fill Right)  | \$ 400 | Year 1 🔄 | Jan 🖃 | <b>V</b>  | 10 🖃    | 0 🗉 |  |

8. Click the OK button to return to the General Revenue folder

### On completion your General Revenue Folder should look like this;

| General Revenue |                     |   |     |            |
|-----------------|---------------------|---|-----|------------|
| Description     | Entry Choice        |   | Gty | Year 1 Jan |
| Sign Rental     | \$ per Mo           | × | —   | \$ 500     |
| Parking         | \$ per Space per Mo | * | 25  | \$ 25.0    |
| Rent Cap        | Amount              | * | —   | \$ 40      |

9. Click the Rental Revenue & Expenses tab

# **Tenancy Information Sub-Folder**

This folder is a sub-folder within the RENTAL REVENUE & EXPENSES Folder and is used to set up the tenants and information on the tenants

Because the tenant CTA Realty has two spaces in the building we need to set up two tenants in the Tenancy Information Folder.

First row enter the following information on the retail space;

- 1. Suite/Unit No: 105
- 2. Floor No. 1
- 3. Tenant's Name: CTA Realty
- 4. Rentable Area: 5,900 Sq. Ft
- 5. Usable Area: 5,000 Sq. Ft

Add Click on the button to add a second row and enter the following information on the Office Space;

- 1. Suite/Unit No: 306
- 2. Floor No. 3
- Tenant's Name: CTA Realty
   Rentable Area: 2,500 Sq. Ft
- 5. Usable Area: 2,119 Sq. Ft

Note: For each tenant you can enter information on the tenancy and lease arrangements by completing the Tenancy Information grid.

| Expiration<br>Date | Lease Term | Renewal Options | Estimated<br>Renewal Rate |
|--------------------|------------|-----------------|---------------------------|
|                    |            |                 |                           |

The only information that needs to be entered is the Tenant Name and Tenant's Rentable Area

Click on the Revenue sub-folder

### Revenue Sub-Folder

The Revenue sub-folder is used to enter the Tenant's rent and other payments to the Landlord.

You can use the following buttons to enter Free Rent, Rent Caps and Recoverable Expense Caps and Stops.

Follow these steps to enter and project the revenues; Select Tenant 105 from the scroll down menu

The Revenue Sub-folder should appear like this;

| 105 CTA Realty | - | Rentable Area |     | 5,900 Sq. Ft |
|----------------|---|---------------|-----|--------------|
|                |   | Usable Area   |     | 5,000 Sq. Ft |
| Revenues       |   |               |     |              |
| Description    |   | Entry Choice  | Qty | Year 1 Jan   |

| Description          | Entry Choice                                 |          | Qty   | Year 1 Jan |
|----------------------|----------------------------------------------|----------|-------|------------|
| Base Rent            | \$ per Unit of Tenant's Rentable Area per Yr | <u>×</u> | 5,900 | \$ 0.00    |
| Free Rent            | % of Rent                                    | *        | —     | 0.00%      |
| Recoverable Expenses | \$ per Unit of Tenant's Rentable Area per Yr | Ψ.       | 5,900 | \$ 0.00    |
| Parking              | \$ per Space per Mo                          | Ψ.       | 0     | \$ 0.00    |
|                      |                                              |          |       |            |

The above rows appear automatically for the first tenant

- 1. Click on the row with the Description "Recoverable Expenses"
- 2. Click on the Apply Cap or Stop button to access the Rent Cap & Stop dialog and select "Recoverable Expenses Cap" and click Ok.

| Caps & Stops                                                      | × |
|-------------------------------------------------------------------|---|
| Select                                                            |   |
| C Rent Cap                                                        |   |
| • Recoverable Expense Cap (Tenant pays expenses up to the Cap)    |   |
| C Recoverable Expense Stop (Landlord pays expenses up to the Stop | ) |
|                                                                   |   |
| OK <u>C</u> ancel <u>H</u> elp                                    |   |

- 3. Select the row with the Description Parking
- 4. Click on the Delete button to remove this row

The Revenue sub-folder should look like this;

| 105 CTA Realty | - | Rentable Area | 5,900 | Sq. Ft |
|----------------|---|---------------|-------|--------|
|                |   | Usable Area   | 5,000 | Sq. Ft |

#### Revenues

| Description          | Qty                                          | Year 1 Jan |       |         |
|----------------------|----------------------------------------------|------------|-------|---------|
| Base Rent            | \$ per Unit of Tenant's Rentable Area per Yr | <u>×</u>   | 5,900 | \$ 0.00 |
| Free Rent            | % of Rent                                    | ×          | —     | 0.00%   |
| Recoverable Expenses | \$ per Unit of Tenant's Rentable Area per Yr | Ŧ          | 5,900 | \$ 0.00 |
| Recov. Exp. Cap      | Amount                                       | Ψ.         |       | \$0     |

The next step is the enter and project the Revenues, Free Rent, Caps and Stops using

Projection Wizard

# Suite 105 Rentable Area: 5,900 Sq Ft Usable Area 5,000 Sq Ft

### **Base Rent**

\$26.00 per Unit of Tenant's Rentable Area Per Yr paid monthly. Two terms of 5 years. Increase for the second term base on 3.00 % compounding for five years

# Free Rent

First three months. 100% of Base Rent

Following are the steps for entering the Revenue from tenant Suite 105 CTA Realty

1. Select row 1: 'Base Rent'

| 2. Click on Projection Wizard button, which displays the Projection Wizard |                        |         |          |       |           |        |     |          |             |
|----------------------------------------------------------------------------|------------------------|---------|----------|-------|-----------|--------|-----|----------|-------------|
| Unit/Suit No.: 105 CTA Realty                                              |                        |         |          |       |           |        |     |          |             |
| Description: Base Rent                                                     |                        |         |          |       |           |        |     |          |             |
| Entry Choice: \$ per Unit of Tenant's Rentable Area per Yr                 |                        |         |          |       |           |        |     |          |             |
| Projections                                                                |                        |         |          |       |           |        |     |          |             |
|                                                                            | -                      |         | Start    | Date  | Ti        | me Per | iod |          |             |
| Paid                                                                       | Project<br>Entry Using | Entry   | Year     | Month | To<br>End | Yrs    | Mos | Increase | Cont. Proj. |
| Monthly                                                                    | Constant (Fill Right)  | \$ 0.00 | Year 1 🖃 | Jan 👱 | Г         | 1 -    | 0 🗉 |          | Г           |

# 3. Project Entry Using.. column: select "Stepped Proj. (Lease)"

| Project<br>Entry Using  |
|-------------------------|
| Constant (Fill Right) 🗾 |
| Constant (Fill Right)   |
| Uniform % Increase      |
| Uniform \$ Increase     |
| Stepped Proj. (Lease) 🔶 |
| Enter Yr. by the Month  |
| Single Entry. No Proj.  |

| Stepped Projection                     |
|----------------------------------------|
|                                        |
| New value at "End of Term" based on:   |
| Annual Compounding Rate Increase       |
| C Enter Value                          |
| C \$ Increase                          |
| C % Increase                           |
| No. of Terms: 2                        |
| Show Example ->                        |
| <u>O</u> K <u>C</u> ancel <u>H</u> elp |

- 4. Set the No. of Terms to 2, which is the default value and click OK
- 5. Entry column: Enter the lease rate \$26.00
- 6. Time Period column: Set Term 1 (the first row) to 5 years and Term 2 (second row) to 5 years (or check the "To End" box).
- 7. Increase column: Enter the Annual Compounding Rate of 3.00%

Projection Description To view your entries, click on the button, which describes the entries and projections.

| 105 CTA Realty   |                                                                                                    |
|------------------|----------------------------------------------------------------------------------------------------|
| Base Rent        |                                                                                                    |
| Entry Choice: \$ | per Unit of Tenant's Rentable Area per Year                                                            |
| Quantity: 5,900  |                                                                                                    |
| Year 1 Jan       | Stepped Projection (Lease)                                                                             |
|                  | Term 1: \$26.00 per Unit of Tenant's Rentable Area per Year paid monthly for 5 years                   |
|                  | Term 2: Increased by 3.00% compounding per year to \$30.14 per Unit of Tenant's Rentable Area per Year |
|                  | paid monthly for 5 years                                                                               |
|                  |                                                                                                    |

### The Projection Wizard should look like this;

| Entry Information                                          |        |                       |       |          |            |                        |               |   |   |     |          |       |  |  |
|------------------------------------------------------------|--------|-----------------------|-------|----------|------------|------------------------|---------------|---|---|-----|----------|-------|--|--|
| Unit/Suit No.:                                             | 105 CT | 05 CTA Realty         |       |          |            |                        |               |   |   |     |          |       |  |  |
| Description:                                               | Base R | Base Rent             |       |          |            |                        |               |   |   |     |          |       |  |  |
| Entry Choice: \$ per Unit of Tenant's Rentable Area per Yr |        |                       |       |          |            |                        |               |   |   |     |          |       |  |  |
| Projections                                                |        |                       |       |          |            |                        |               |   |   |     |          |       |  |  |
|                                                            |        | -                     |       |          |            | Start Date Time Period |               |   |   |     |          |       |  |  |
| Paid Project<br>Entry Using                                |        |                       | Entry | Term     | Year Month |                        | To<br>End Yrs |   | : | Mos | Increase |       |  |  |
| Monthly                                                    |        | Stepped Proj. (Lease) | -     | \$ 26.00 | 1          | Year 1 🔄               | Jan 🗾         |   | 5 | - ( | 0 🗉      | 3.00% |  |  |
|                                                            |        |                       |       |          | 2          | Year 6                 | Jan           | 2 | 5 | - 0 | 0 🗹      |       |  |  |

Press "OK" to return to the Revenue sub-folder.

# Entering the Free Rent.

100% of the Base Rent for the for the first three months

1. Enter 100% in Year 1 Jan, Feb and March on the entry grid

| Year 1 Jan | Year 1 Feb | Year 1 Mar | Year 1 Apr    |
|------------|------------|------------|---------------|
| \$ 26.00   | \$ 26.00   | \$ 26.00   | \$ 26.00      |
| 100.00%    | 100.00%    | 100.00%    | <b></b> 0.00% |

### Recoverable Expenses

\$9.00 per Unit of Tenant's Rentable Area per Yr paid monthly for 12 months then increasing at 3.00% compounding per year. **Subject to a Recoverable Expense Cap** of \$4,500 per month. This means that the maximum recoverable expenses the tenant will pay is \$4,500 per month.

Entering the Recoverable Expenses

- 1. Select row with Description "Recoverable Expenses"
- 2. Click on <u>Projection Wizard</u> which displays the Projection Wizard

In the Projection Wizard

- 3. Paid column: Select "Monthly for 12 Months"
- 4. Project Entry Using column: Select "Annual Compounding"
- 5. Entry column: Enter \$9.00
- 6. Time Period column: Check the "To End" box.
- 7. **Increase column:** Enter the compounding rate of 3.00%

Your entries in the projection wizard should look like this:

| 🕮 Projection Wizard                                        |                             |         |          |            |             |      |     |          |             |  |  |
|------------------------------------------------------------|-----------------------------|---------|----------|------------|-------------|------|-----|----------|-------------|--|--|
| Entry Information                                          |                             |         |          |            |             |      |     |          |             |  |  |
| Unit/Suit No.: 306 CTA Realty                              |                             |         |          |            |             |      |     |          |             |  |  |
| Description: Recoverable Expenses                          |                             |         |          |            |             |      |     |          |             |  |  |
| Entry Choice: \$ per Unit of Tenant's Rentable Area per Yr |                             |         |          |            |             |      |     |          |             |  |  |
| Projections                                                |                             |         |          |            |             |      |     |          |             |  |  |
|                                                            |                             |         | Start    | Date       | Time Period |      |     |          |             |  |  |
| Paid                                                       | Paid Project<br>Entry Using |         | Year     | 'ear Month |             | Yrs  | Mos | Increase | Cont. Proj. |  |  |
| Monthly for 12 Months 🗾 A                                  | Annual Compounding 🔄        | \$ 9.00 | Year 1 🖃 | Jan 🖃      | •           | 10 🖃 | 0 🖃 | 3.00%    |             |  |  |

Press OK to return to the Revenue sub-folder.

Entering the Recoverable Expense Cap

- 1. Select the row with the entry choice: Recov. Exp. Cap
- 2. Click on Projection Wizard which displays the Projection Wizard
- 3. Amount column: Enter \$4,500
- 4. Check the "To End" box

### Your entries in the projection wizard should look like this;

| Entry Informati | on                                  |                        |   |          |          |       |             |      |     |  |  |
|-----------------|-------------------------------------|------------------------|---|----------|----------|-------|-------------|------|-----|--|--|
| Unit/Suit No.:  | 105 CT/                             | 105 CTA Realty         |   |          |          |       |             |      |     |  |  |
| Description:    | escription: Recoverable Expense Cap |                        |   |          |          |       |             |      |     |  |  |
| Entry Choice:   | Amount                              | t                      |   |          |          |       |             |      |     |  |  |
| Projections     |                                     |                        |   |          |          |       |             |      |     |  |  |
|                 |                                     |                        |   |          | Start    | Date  | Time Period |      |     |  |  |
| Paid            |                                     | Project<br>Entry Using |   | Amount   | Year     | Month | To<br>End   | Yrs  | Mos |  |  |
| Monthly         | <b>v</b>                            | Constant (Fill Right)  | ¥ | \$ 4,500 | Year 1 🖃 | Jan 🖃 | 7           | 10 🖃 | 0 🖃 |  |  |

### Press ok to return to the Revenue sub-folder

5. Select tenant 306 from the scroll down menu

| 105 CTA Realty | - |
|----------------|---|
| 105 CTA Realty |   |
| 306 CTA Realty | ← |

#### Suite 306 Rentable Area: 2,500 Sq. Ft. Usable Area: 2,119 Sq. Ft

Follow these steps to enter and project the revenues

- 1. Row 1. Enter Description: 'Base Rent'
- 2. Entry Choice column: "\$ per Unit of Tenant's Rentable Area per Yr"
- 3. Click on the Apply Free Rent button
- 4. Press the Add button to add another row
- 5. Enter Description: 'Recoverable Expenses'
- 6. Entry Choice column: "\$ per Unit of Tenant's Rentable Area per Yr"
- 7. Click on the Apply Cap or Stop button to access the Rent Cap & Stop dialog and select "Recoverable Expense Stop" and click Ok

| Ca | ps & Stops                                                               | × |
|----|--------------------------------------------------------------------------|---|
|    | Select                                                                   | 1 |
|    | C Rent Cap                                                               |   |
|    | $\mathbb C$ Recoverable Expense Cap (Tenant pays expenses up to the Cap) |   |
|    | Recoverable Expense Stop (Landlord pays expenses up to the Stop)         |   |
|    |                                                                          |   |
|    | <u>OK</u> <u>Cancel</u> <u>H</u> elp                                     |   |

# The Revenue folder should look like this;

| 306 CTA Realty          | Rentable Area<br>Usable Area                 |   |       |            |  |  |
|-------------------------|----------------------------------------------|---|-------|------------|--|--|
| Revenues<br>Description | Entry Choice                                 |   | Qty   | Year 1 Jan |  |  |
| Base Rent               | \$ per Unit of Tenant's Rentable Area per Yr | × | 2,500 | \$ 0.00    |  |  |
| Free Rent               | % of Rent                                    | × | —     | 0.00%      |  |  |
| Additional Rent         | \$ per Unit of Tenant's Rentable Area per Yr | - | 2,500 | \$ 0.00    |  |  |
| Recov. Exp. Stop        | Amount                                       | * | —     | \$(        |  |  |

# **Base Rent**

\$17.00 per Unit of Tenant's Rentable Area paid Monthly. Two terms of 5 years. Increase for the second term base on 3.00 % compounding for five years

# Free Rent

First three months. 100% of Base Rent

Following are the steps for entering the Revenue for tenant Suite 306 CTA Realty

- 1. Select row 1: 'Base Rent'
- 2. Click on Projection Wizard which displays the Projection Wizard
- 3. Project Entry Using... column: Select "Stepped Proj. (Lease)"

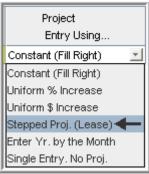

| Stepped Projection                     |  |  |  |  |  |  |  |  |  |
|----------------------------------------|--|--|--|--|--|--|--|--|--|
|                                        |  |  |  |  |  |  |  |  |  |
| New value at "End of Term" based on:   |  |  |  |  |  |  |  |  |  |
| Annual Compounding Rate Increase       |  |  |  |  |  |  |  |  |  |
| C Enter Value                          |  |  |  |  |  |  |  |  |  |
| C \$ Increase                          |  |  |  |  |  |  |  |  |  |
| C % Increase                           |  |  |  |  |  |  |  |  |  |
| No. of Terms: 2                        |  |  |  |  |  |  |  |  |  |
| Show Example ->                        |  |  |  |  |  |  |  |  |  |
| <u>O</u> K <u>C</u> ancel <u>H</u> elp |  |  |  |  |  |  |  |  |  |

- 4. Set the No. of Terms to 2, which is the default value and click OK
- 5. Entry column: Enter the lease rate \$26.00
- 6. **Time Period column:** Set Term 1 (the first row) to 5 years and Term 2 (second row) to 5 years (or check the "To End" box).
- 7. Increase column: Enter the Annual Compounding Rate of 3.00%

# The projection should look like this;

| Entry Informati                                            | on —                |                        |   |         |      |                        |       |           |     |      |          |  |  |
|------------------------------------------------------------|---------------------|------------------------|---|---------|------|------------------------|-------|-----------|-----|------|----------|--|--|
| Unit/Suit No.:                                             | 306 CT              | 6 CTA Realty           |   |         |      |                        |       |           |     |      |          |  |  |
| Description:                                               | cription: Base Rent |                        |   |         |      |                        |       |           |     |      |          |  |  |
| Entry Choice: \$ per Unit of Tenant's Rentable Area per Yr |                     |                        |   |         |      |                        |       |           |     |      |          |  |  |
| Projections —                                              |                     |                        |   |         |      |                        |       |           |     |      |          |  |  |
| -                                                          |                     | -                      |   |         |      | Start Date Time Period |       |           |     | riod |          |  |  |
| Paid                                                       |                     | Project<br>Entry Using |   | Entry   | Term | Year                   | Month | To<br>End | Yrs | Mos  | Increase |  |  |
| Monthly                                                    | ×                   | Stepped Proj. (Lease)  | ٠ | \$17.00 | 1    | Year 1 🖃               | Jan 🖃 |           | 5 🖭 | 0 -  | 3.00%    |  |  |
|                                                            |                     |                        |   |         | 2    | Year 6                 | Jan   | 2         | 5 - | 0 -1 |          |  |  |

Press OK to return to the Revenue folder

# Entering the **Free Rent**.

100% of the Base Rent for the for the first three months

1. Enter 100% in Year 1 Jan, Feb and March on the entry grid

| Year 1 Jan | Year 1 Feb | Year 1 Mar | Year 1 Apr |
|------------|------------|------------|------------|
| \$ 17.00   | \$17.00    | \$17.00    | \$ 17.00   |
| 100.00%    | 100.00%    | 100.00%    |            |

# Recoverable Expenses

\$8.00 per Unit of Tenant's Rentable Area per Yr paid monthly for 12 months then increasing at 3.00% compounding per year for 9 years.

**Subject to a Recoverable Expense Stop** of \$1,800 per month. This means that the Tenant doesn't pay any additional rent until the recoverable expenses exceeds \$1,800 per month and then pays the difference between the recoverable expenses and the Recoverable Expense Stop.

Entering the Recoverable Expenses

- 1. Select row with description: 'Recoverable Expenses'
- 2. Entry Choice: "\$ per Unit of Tenant's Rentable Area per Yr"
- 3. Click on Projection Wizard which displays the Projection Wizard
- 4. Paid column: Select "Monthly for 12 months"
- 5. Project Entry Using... column: Select "Annual Compounding"
- 6. Entry column: \$8.00
- 7. Time Period column: select "To End" box
- 8. Increase column: Enter the Annual Compounding Rate at 3.00%

### The projection should look like this;

| Projection Wizard                                          |                        |         |          |       |             |      |     |          |             |  |  |
|------------------------------------------------------------|------------------------|---------|----------|-------|-------------|------|-----|----------|-------------|--|--|
| Entry Information                                          |                        |         |          |       |             |      |     |          |             |  |  |
| Unit/Suit No.: 306 CTA Realty                              |                        |         |          |       |             |      |     |          |             |  |  |
| Description: Recoverable Expenses                          |                        |         |          |       |             |      |     |          |             |  |  |
| Entry Choice: \$ per Unit of Tenant's Rentable Area per Yr |                        |         |          |       |             |      |     |          |             |  |  |
| Projections                                                |                        |         |          |       |             |      |     |          |             |  |  |
|                                                            |                        |         | Start    | Date  | Time Period |      |     |          |             |  |  |
| Paid                                                       | Paid Project Entr      |         | Year     | Month | To<br>End   | Yrs  | Mos | Increase | Cont. Proj. |  |  |
| Monthly for 12 Months 💌                                    | Annual Compounding 📃 🛃 | \$ 8.00 | Year 1 🔄 | Jan 🖃 | ~           | 10 🖃 | 0 🔟 | 3.00%    |             |  |  |

#### Entering the Recoverable Expense Stop

- 1. Select the row with the Description: Recov. Exp. Stop
- 2. Click on Projection Wizard which displays the Projection Wizard
- 3. **Amount column:** \$1,800
- 4. Time Period column: check "To End" box

#### The projection should look like this;

| Entry Informati | on     |                          |   |          |          |       |             |      |     |  |  |  |
|-----------------|--------|--------------------------|---|----------|----------|-------|-------------|------|-----|--|--|--|
| Unit/Suit No.:  | 306 CT | 306 CTA Realty           |   |          |          |       |             |      |     |  |  |  |
| Description:    | Recove | Recoverable Expense Stop |   |          |          |       |             |      |     |  |  |  |
| Entry Choice:   | Amount | t                        |   |          |          |       |             |      |     |  |  |  |
| Projections     |        |                          |   |          |          |       |             |      |     |  |  |  |
|                 |        |                          |   |          | Start    | Date  | Time Period |      |     |  |  |  |
| Paid            |        | Project<br>Entry Using   |   | Amount   | Year     | Month | To<br>End   | Yrs  | Mos |  |  |  |
| Monthly         | ×      | Constant (Fill Right)    | * | \$ 1,800 | Year 1 👱 | Jan 🔄 | 7           | 10 🖃 | 0 🖃 |  |  |  |

Click OK to return to the Revenue sub-folder

- 1. Select the Rental Expenses sub-folder
- 2. From the drop down menu select Tenant 105 CTA Realty

# **RENTAL EXPENSES**

Rental Expenses are expenses paid by the landlord which are allocated to the space such the share of property taxes, insurance, common area maintenance, property management etc.

Select Tenant "105 CTA Realty"

The Rental Expenses sub-folder should look like this;

| 105 CTA Realty            | <ul> <li>Rentable Area</li> </ul>            |          |              | 5,900 Sq. Ft |
|---------------------------|----------------------------------------------|----------|--------------|--------------|
|                           | Usable Area                                  |          | 5,000 Sq. Ft |              |
| Expenses                  |                                              |          |              |              |
| Description               | Entry Choice                                 |          | Qty          | Year 1 Jan   |
| Expenses paid by Landlord | \$ per Unit of Tenant's Rentable Area per Yr | <u>.</u> | 5,900        | \$ 0.00      |
| Leasing Fee               | Amount                                       | 1        | —            | \$0          |

For this tenant the default entries are correct.

### Suite 105 Rentable Area: 5,900 Sq. Ft. Usable Area: 5,000 Sq. Ft.

Expenses paid by Landlord \$9.75 per Unit of Tenant's Rentable Area per Yr paid monthly for 12 months then increasing at 3.00% compounding per year for 9 years

Leasing Fee. Year 1 Jan \$26,000

Following are the steps for entering the above information for tenant Suite 105 CTA Realty

- 1. Select row 1: 'Expenses Paid by Landlord'
- 2. Click on <u>Projection Wizard</u> which displays the Projection Wizard
- 3. Paid column: Select "Monthly for 12 Months"
- 4. Project Entry Using... column: Select "Annual Compounding"
- 5. Entry column: \$9.75
- 6. **Time Period column:** Select the "To End" box
- 7. Increase column: Enter the Annual Compounding Rate at 3.00%

The projection should look like this;

| Entry Information                                          | on                                     |                        |         |          |       |           |        |     |          |
|------------------------------------------------------------|----------------------------------------|------------------------|---------|----------|-------|-----------|--------|-----|----------|
| Unit/Suit No.:                                             | 105 CT/                                | A Realty               |         |          |       |           |        |     |          |
| Description:                                               | Description: Expenses paid by Landlord |                        |         |          |       |           |        |     |          |
| Entry Choice: \$ per Unit of Tenant's Rentable Area per Yr |                                        |                        |         |          |       |           |        |     |          |
| Projections                                                |                                        |                        |         |          |       |           |        |     |          |
|                                                            |                                        |                        |         | Start    | Date  | Ti        | me Per | iod |          |
| Paid                                                       |                                        | Project<br>Entry Using | Entry   | Year     | Month | To<br>End | Yrs    | Mos | Increase |
| Monthly for 12 M                                           | onths 🖃                                | Annual Compounding     | \$ 9.75 | Year 1 🖃 | Jan 🔄 | <b>V</b>  | 10 🕙   | 0 🔟 | 3.00%    |

Press Ok to return to the Rental Expenses sub-folder

**Entering Leasing Fee** 

- 1. Select row 2: 'Leasing Fee'
- 2. Enter \$26,000 into grid for Year 1 Jan

The Rental Expenses sub-folder should look like this;

| 105 CTA Realty Expenses   | <ul> <li>Rentable Area</li> <li>Usable Area</li> </ul> |   |       | 5,900 Sq. Ft<br>5,000 Sq. Ft |
|---------------------------|--------------------------------------------------------|---|-------|------------------------------|
| Description               | Entry Choice                                           |   | Gty   | Year 1 Jan                   |
| Expenses paid by Landlord | \$ per Unit of Tenant's Rentable Area per Yr           | - | 5,900 | \$ 9.75                      |
| Leasing Fee               | Amount                                                 | × | —     | \$ 26,000                    |

### Select 306 CTA Realty from the scrolling menu

| 105 CTA Realty | <b>~</b> |
|----------------|----------|
| 105 CTA Realty |          |
| 306 CTA Realty | ←        |

Follow these steps to enter and project the rental expenses

- 1. Enter Description: Expenses paid by Landlord
- 2. Entry Choice Column: "\$ per Unit of Tenant's Rentable Area per Yr"
- 3. Press the Add button to add another row
- 4. Enter Description: "Leasing Fee"
- 5. Entry Choice Column: Select "Amount"

The screen should look like this;

| Tenancy<br>Information    |                   | Re                           | venue |       | Ì      |                  |
|---------------------------|-------------------|------------------------------|-------|-------|--------|------------------|
| 306 CTA Realty            | ¥                 | Rentable Area<br>Usable Area |       |       | _      | Sq. Ft<br>Sq. Ft |
| Expenses                  |                   |                              |       |       |        |                  |
| Description               |                   | Entry Choice                 |       | Qty   | Year 1 | Jan              |
| Expenses paid by Landlord | \$ per Unit of Te | nant's Rentable Area per Y   | r 🖃   | 2,500 |        | \$ 0.00          |
| Leasing Fee               | Amount            |                              | ×     | —     |        | \$0              |

#### Suite 306 Rentable Area: 2500 Sq. Ft. Usable Area: 2,119 Sq. Ft.

Expenses paid by Landlord

\$8.50 per Unit of Tenant's Rentable Area per Yr paid monthly for 12 months then increasing at 3.00% compounding per year for 9 years

Leasing Fee. Year 1 Jan \$7,000

Following are the steps for entering the above information for tenant 306 CTA Realty

- 1. Select Row Expenses Paid by Landlord
- 2. Click on Projection Wizard which displays the Projection Wizard
- 3. Paid Column: Select "Monthly for 12 Months"
- 4. Project Entry Using... Column: Select "Annual Compounding"
- 5. Entry: \$8.50
- 6. Time Period: Check "To End" box
- 7. Increase: Enter the Annual Compounding Rate at 3.00%

### The projection should look like this;

| Entry Information                      |          | and look like this,    |       |            |          |       |           |     |      |     |          |
|----------------------------------------|----------|------------------------|-------|------------|----------|-------|-----------|-----|------|-----|----------|
| Unit/Suit No.:                         | 306 CT/  | A Realty               |       |            |          |       |           |     |      |     |          |
| Description: Expenses paid by Landlord |          |                        |       |            |          |       |           |     |      |     |          |
| Entry Choice:                          | \$ per U | nit of Tenant's Rentab | le Ar | rea per Yr |          |       |           |     |      |     |          |
| Projections                            |          |                        |       |            |          |       |           |     |      |     |          |
|                                        |          |                        |       |            | Start    | Date  | T         | ïme | Peri | iod |          |
| Paid                                   |          | Project<br>Entry Using |       | Entry      | Year     | Month | To<br>End | Y   | rs   | Mos | Increase |
| Monthly for 12 M                       | onths 🔟  | Annual Compounding     | *     | \$ 8.50    | Year 1 👱 | Jan   | - 7       | 10  | ×    | 0 🖃 | 3.00%    |

Entering the Leasing Fee

- 1. Select Row 2 'Leasing Fee'
- 2. Enter \$7,000 into grid for Year 1 Jan

The screen should look like this;

| I | 306 CTA Realty            | Rentable Area<br>Usable Area              |      |       | 2,500 Sq. Ft<br>2,119 Sq. Ft |
|---|---------------------------|-------------------------------------------|------|-------|------------------------------|
|   | Expenses                  |                                           |      |       |                              |
| [ | Description               | Entry Choice                              |      | Qty   | Year 1 Jan                   |
| ľ | Expenses paid by Landlord | \$ per Unit of Tenant's Rentable Area per | Yr 🔄 | 2,500 | \$ 8.50                      |
|   | Leasing Fee               | Amount                                    |      | —     | \$ 7,000                     |

# VACANCY Folder

This analysis assumes there are no vacancies

Select the Financing tab

# FINANCING Folder

# Mortgage (Borrowing)

Money borrowed by the landlord to fund tenant and other improvements associated with the space being rented

Description: Improvement Loan Year 1 January, \$55,000, Time Period 10 years, Amortization 10 years, Interest Rate 8.00% Type: Standard Mortgage

Setting up a mortgage

- 1. Click on the Financing folder tab
- 2. Click on the Add Mortgage button Add Mortgage Edit Mortgage Delete Mortgage Move
- 3. Amount box: \$55,000
- 4. Description box: "Improvement Loan"
- 5. Time Period box: 10 Years
- 6. Amortization box: 10 Years
- 7. Nominal Interest Rate box: 8.00%

| Mortgage                                                                                                    |   |                                                       |              |                       | (                                  |
|----------------------------------------------------------------------------------------------------|---|-------------------------------------------------------|--------------|-----------------------|------------------------------------|
| Mortgage Details<br>Analysis Period: Year 1 Jan to Year 10 Dec<br>Commencing Year 1 	Month January<br>Type Standard Mortgage<br>Amount \$55,000 Interest Rate Fixed<br>Description Improvement Loan<br>Mortgage Settings<br>Payment Frequency Monthly<br>Additional Payments/Borrowing<br>Payment Rounded Up to Nearest Cent<br>Compounding Frequency Monthly |   | and Amortiz<br>Balloon) Terr<br>Time F<br>Years<br>10 |              | Zation<br>Months<br>0 | Nominal<br>Interest Rate<br>8.000% |
| QK Compute Eill Dow                                                                                                    | n | <u>C</u> ance                                         | <u>H</u> elp |                       | Co <u>m</u> ments                  |

The mortgage dialog should look like this:

Compute 8. Press the

9. Press the OK button

# **Tenant Loans**

The landlord lends money to the tenant to fund their improvements and moving costs and the tenant repays the loan and interest every month

Description: Tenant Loan

Year 1 January, \$30,000, Time Period 5 years, Amortization 5 years, Interest Rate 10.00% Type: Standard Mortgage

Setting up a Tenant Loan

1. Press The Add Loan button near the bottom of the Financing Folder

button

- Add Loan Edit Loan Delete Loan Move
   Amount box: \$30,000
- 4. Description box: "Tenant Loan."
- 5. Time Period box: 5 Years
- 6. Amortization box: 5 Years
- 7. Nominal Interest Rate Box: 10.00%

| Mortgage                                                                                                    |            |                                             |        |       |         | 1                        |
|----------------------------------------------------------------------------------------------------|------------|---------------------------------------------|--------|-------|---------|--------------------------|
| Mortgage Details<br>Analysis Period: Year 1 Jan to Year 10 Dec                                                                                                    |            | <b>nd Amortiz</b><br>Balloon) Ter<br>Time F |        | Amort | ization |                          |
| Commencing Year 1 v Month January v<br>Type Standard Mortgage v                                                                                                    | Term<br>No | Years                                       | Months | Years | Months  | Nominal<br>Interest Rate |
| Amount \$30,000 Interest Rate Fixed  Description Tenant Loan  Mortgage Settings Payment Frequency Monthly  Additional Payments/Lending Payment Rounded Up to Nearest Cent |            | 5                                           | 0      | 5     | 0       | 10.000%                  |
| Compounding Frequency Monthly                                                                                                    | n          | <u>C</u> ance                               |        | Help  |         | Comments                 |

The Mortgage dialog should look like this;

- 8. Press the Compute button
- 9. Press the OK button

The Financing Folder should now look like this;

| Mortgage (Borrowing) |                                    |           |            |
|----------------------|------------------------------------|-----------|------------|
| Description          | Type                               | Amount    | Start Date |
| Improvement Loan     | Standard Mortgage                  | \$ 55,000 | Year 1 Jan |
| Add Mortgage         | Edit Mortgage Delete Mortgage Move |           |            |
| Tenant Loans         | 1                                  |           |            |
| Description          | Туре                               | Amount    | Start Date |
| Tenant Loan          | Standard Mortgage                  | \$ 30,000 | Year 1 Jan |
| Add Loa              | n Edit Loan Delete Loan Move       |           |            |

1. Click on the Termination tab

# **TERMINATION EXPENSES**

Cost incurred by the tenant at the end of the lease for cleaning up the two spaces.

Terminations costs \$25,000

The Termination Expenses should appear like this;

| Termination Expenses          |           |
|-------------------------------|-----------|
| Description                   | Expense   |
| Cleanup and restoration costs | \$0       |
|                               |           |
|                               |           |
| Add Insert De                 | lete Move |

Entering the Termination Costs

1. Expense column: \$25,000

The Termination Expenses should now appear as;

| Termination Expenses           |            |
|--------------------------------|------------|
| Description                    | Expense    |
| Clean up and restoration costs | \$ 25,000  |
|                                |            |
|                                |            |
|                                |            |
| Add Insert D                   | elete Move |
| ,                              |            |

# SAVE YOUR PROJECT

# CHECKING YOUR ENTRIES

You can compare your project against the Investit example "Lease Analysis Landlord Office"